# **Программный блок режима повтора операции**

Используйте этот блок для повтора последовательности кода. Назначьте условие завершения цикла: истекшее время, количество повторов, логическая команда или сигнал от датчика. Кроме того, Вы можете назначить цикл для бесконечного повторения.

[Параметры настройки отображения](file:///D:/Program%20Files/LEGO%20MINDSTORMS%20Edu%20NXT/engine/EditorVIs/Help%20Content/Full%20Help/topics/Help_Loop.htm%23anchor1)

[Добавление блоков в Программный блок повтора операции](file:///D:/Program%20Files/LEGO%20MINDSTORMS%20Edu%20NXT/engine/EditorVIs/Help%20Content/Full%20Help/topics/Help_Loop.htm%23anchor2)

[Перемещение Программного блока повтора операции](file:///D:/Program%20Files/LEGO%20MINDSTORMS%20Edu%20NXT/engine/EditorVIs/Help%20Content/Full%20Help/topics/Help_Loop.htm%23anchor3)

[Настройка Программного блока повтора операции](file:///D:/Program%20Files/LEGO%20MINDSTORMS%20Edu%20NXT/engine/EditorVIs/Help%20Content/Full%20Help/topics/Help_Loop.htm%23anchor4)

## **Параметры настройки отображения**

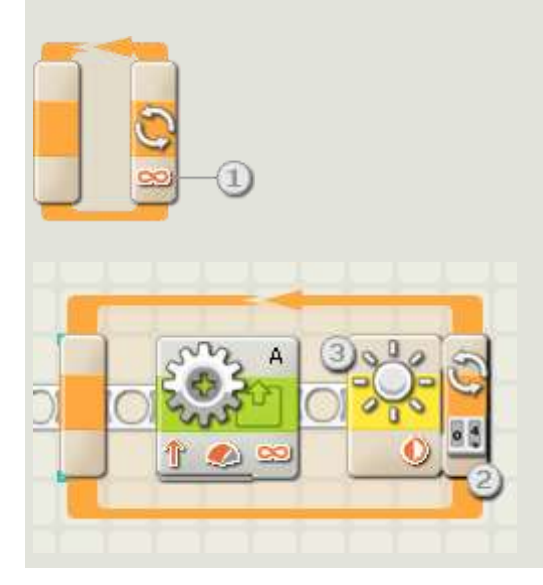

- 1. Если для атрибута Управление Программного блока повтора операции выбрана опция "Постоянно," знак бесконечности (∞) отображается в нижней части правой стороны блока.
- 2. Если на панели настроек отмечена флажком опция "Показать счетчик", появится разъем, который позволит вам воспользоваться числом завершенных циклов для ввода его в любом месте программы (если вы подключите разъем к концентратору данных другого блока через шину данных). Вы также можете использовать текущий подсчет для управления циклом. (См. ниже "Установка подсчета" в разделе "Настройка Программного блока повтора операции").
- 3. Если вы назначаете датчик для управления циклом, размеры правой стороны Программного блока повтора операции увеличиваются, открывая пиктограмму выбранного датчика. Например, если вы назначаете фотоэлемент для управления циклом, пиктограмма фотоэлемента будет отображена на расширившейся части

программного блока. Кроме того, любая соответствующая информация о выбранном атрибуте управления будет отображена в нижней части программного блока.

## **Добавление блоков в Программный блок повтора операции**

Если Программный блок повтора операции размещен на коммутаторе последовательности действий, небольшой сектор коммутатора окажется внутри Программного блока повтора операции; программные блоки, перетаскиваемые в верхнюю часть этой зоны коммутатора последовательности операций, будут закреплены на нем. Любые другие блоки, перетаскиваемые внутрь цикла, который уже содержит программные блоки, сформируют расширенную структуру. Благодаря этому образуется пространство для новых блоков, которые будут закрепляться на коммутаторе последовательности действий.

## **Перемещение Программного блока повтора операции**

Программный блок повтора операции может быть выбран и перемещен, если щелкнуть по самому блоку; если щелкнуть по окружающей структуре или по блокам, находящимся внутри, структура не будет функционировать.

## **Настройка Программного блока повтора операции**

Ниспадающее меню атрибута управления позволит вам выбрать одно из пяти исходных условий, которое будет оказывать влияние на ваш цикл:

- [Постоянно \[по умолчанию\]](file:///D:/Program%20Files/LEGO%20MINDSTORMS%20Edu%20NXT/engine/EditorVIs/Help%20Content/Full%20Help/topics/Help_Loop.htm%23anchor5)
- [Время](file:///D:/Program%20Files/LEGO%20MINDSTORMS%20Edu%20NXT/engine/EditorVIs/Help%20Content/Full%20Help/topics/Help_Loop.htm%23anchor6)
- Датчик (включающий второе ниспадающее меню)
	- o [Датчик касания](file:///D:/Program%20Files/LEGO%20MINDSTORMS%20Edu%20NXT/engine/EditorVIs/Help%20Content/Full%20Help/topics/Help_Loop.htm%23anchor7)
	- o [Датчик освещенности \(фотоэлемент\)](file:///D:/Program%20Files/LEGO%20MINDSTORMS%20Edu%20NXT/engine/EditorVIs/Help%20Content/Full%20Help/topics/Help_Loop.htm%23anchor8)
	- o [Датчик звука](file:///D:/Program%20Files/LEGO%20MINDSTORMS%20Edu%20NXT/engine/EditorVIs/Help%20Content/Full%20Help/topics/Help_Loop.htm%23anchor9)
	- o [Датчик Ультразвуковой](file:///D:/Program%20Files/LEGO%20MINDSTORMS%20Edu%20NXT/engine/EditorVIs/Help%20Content/Full%20Help/topics/Help_Loop.htm%23anchor10)
	- o [Кнопки](file:///D:/Program%20Files/LEGO%20MINDSTORMS%20Edu%20NXT/engine/EditorVIs/Help%20Content/Full%20Help/topics/Help_Loop.htm%23anchor11) NXT
	- o [\(Встроенный\) Датчик оборотов](file:///D:/Program%20Files/LEGO%20MINDSTORMS%20Edu%20NXT/engine/EditorVIs/Help%20Content/Full%20Help/topics/Help_Loop.htm%23anchor12)
	- o [Таймер](file:///D:/Program%20Files/LEGO%20MINDSTORMS%20Edu%20NXT/engine/EditorVIs/Help%20Content/Full%20Help/topics/Help_Loop.htm%23anchor13)
	- o [Принять сообщение](file:///D:/Program%20Files/LEGO%20MINDSTORMS%20Edu%20NXT/engine/EditorVIs/Help%20Content/Full%20Help/topics/Help_Loop.htm%23anchor14)

Программное обеспечение NXT для обучающего комплекта LEGO MINDSTORMS

- o [Датчик касания\\*](file:///D:/Program%20Files/LEGO%20MINDSTORMS%20Edu%20NXT/engine/EditorVIs/Help%20Content/Full%20Help/topics/Help_Loop.htm%23anchor15)
- o [Датчик освещенности\\*](file:///D:/Program%20Files/LEGO%20MINDSTORMS%20Edu%20NXT/engine/EditorVIs/Help%20Content/Full%20Help/topics/Help_Loop.htm%23anchor16)
- o [Датчик оборотов\\*](file:///D:/Program%20Files/LEGO%20MINDSTORMS%20Edu%20NXT/engine/EditorVIs/Help%20Content/Full%20Help/topics/Help_Loop.htm%23anchor17)
- o [Датчик температуры\\*](file:///D:/Program%20Files/LEGO%20MINDSTORMS%20Edu%20NXT/engine/EditorVIs/Help%20Content/Full%20Help/topics/Help_Loop.htm%23anchor18)
- [Подсчет](file:///D:/Program%20Files/LEGO%20MINDSTORMS%20Edu%20NXT/engine/EditorVIs/Help%20Content/Full%20Help/topics/Help_Loop.htm%23anchor19)
- [Логика](file:///D:/Program%20Files/LEGO%20MINDSTORMS%20Edu%20NXT/engine/EditorVIs/Help%20Content/Full%20Help/topics/Help_Loop.htm%23anchor20)

### **Постоянно**

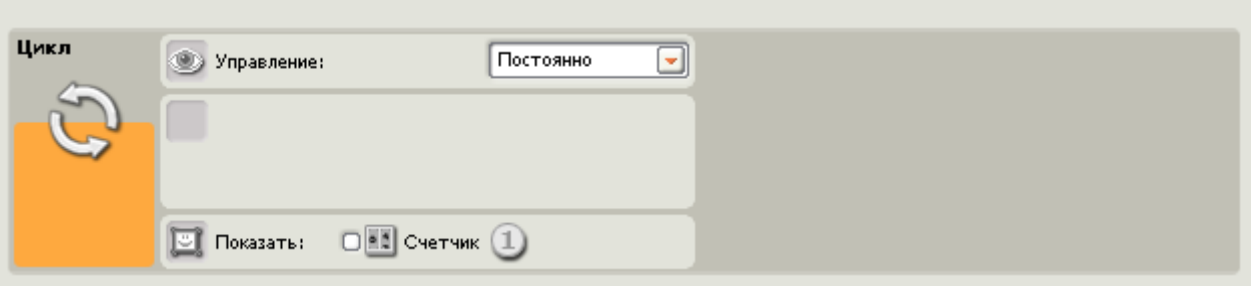

Если вы выберите "Постоянно," все программные блоки внутри цикла будут повторять свои действия постоянно и без остановок.

1. Отметьте опцию "Показать счетчик", чтобы использовать совокупность завершенных циклов в качестве входа в другой блок. (Пример: увеличение мощности электродвигателя.)

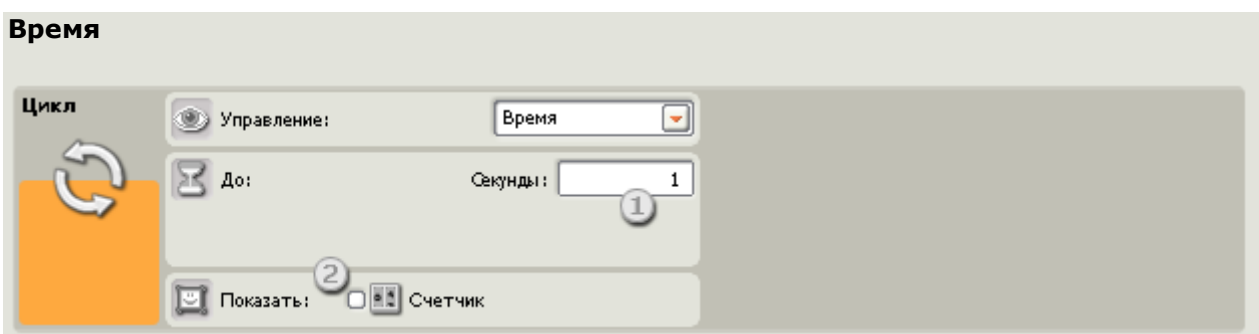

Если вы выберите "Время," программные блоки внутри цикла будут повторять свои действия до тех пор, пока не будет отсчитано определенное количество секунд. По истечении заданного периода времени цикл завершится.

1. Воспользуйтесь этим окном для ввода количества секунд в течение которых цикл будет работать. Например, если вы выбираете 5 секунд, цикл завершится по истечении 5 секунд.

2. Если на панели настроек отмечена флажком опция "Показать счетчик", появится разъем, который позволит вам воспользоваться числом завершенных циклов для ввода его в любом месте программы (если вы подключите разъем к концентратору данных другого блока через шину данных).

#### **Датчик касания**

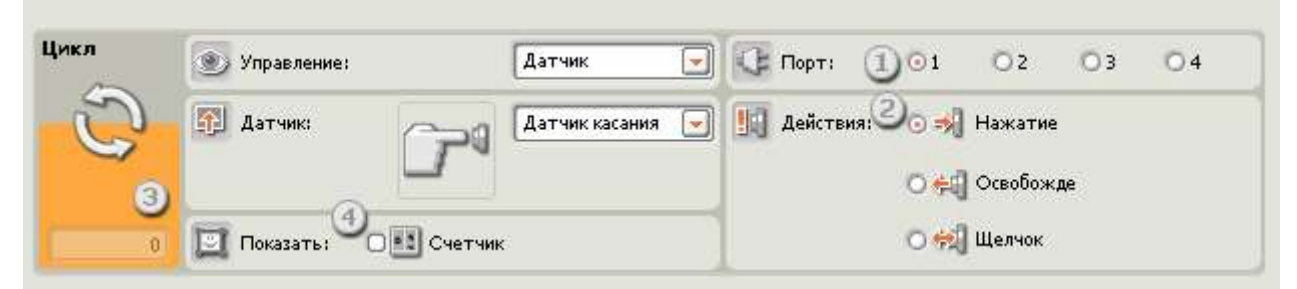

Если вы выберите "Датчик касания," программные блоки внутри цикла будут повторять свои действия до тех пор, пока датчик касания не зарегистрирует щелчок, нажатие или освобождение. После этого цикл завершит свою работу, а выполнение программы продолжится.

- 1. Выберите порт, к которому подключен датчик касания.
- 2. Используйте селективные кнопки для указания типа срабатывания датчика касания, после которого выполнение цикла прекратится - щелчок, нажатие или освобождение. Выберите "Щелчок", если вы хотите, чтобы блок срабатывал на внезапное надавливание на датчик касание или на внезапное ослабление давления на него (длительность действия менее 0,5 секунды). Выберите "Нажатие", если вы хотите, чтобы блок срабатывал мгновенно при нажатии на датчик касания. Выберите "Освобождение", если вы хотите, чтобы блок срабатывал при внезапном освобождении датчика касания.
- 3. Блок сообщений обратной связи позволит вам проверить датчик касания. Если у вашего робота активирован датчик, здесь отобразится число "1".
- 4. Если на панели настроек отмечена флажком опция "Показать счетчик", появится разъем, который позволит вам воспользоваться числом завершенных циклов для ввода его в любом месте программы (если вы подключите разъем к концентратору данных другого блока через шину данных).

#### **Датчик звука**

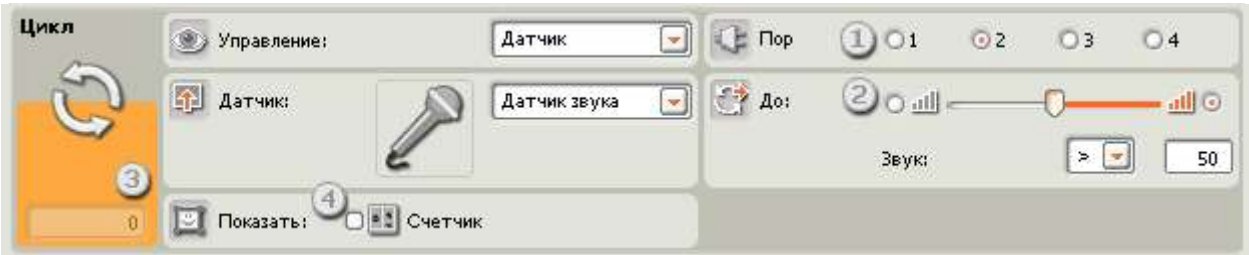

Если вы выберите "Датчик звука," программные блоки внутри цикла будут повторять свои действия до тех пор, пока датчик звука не зарегистрирует звук определенного диапазона.

- 1. Выберите порт, к которому подключен датчик звука. По умолчанию для датчика звука блоку будет назначен порт 2.
- 2. Чтобы установить значение точки запуска, воспользуйтесь бегунком или введите значение прямо в поле ввода. Выберите селективную кнопку справа от бегунка, если вы хотите, чтобы выполнение цикла прекращалось, когда уровень звука превышает значение точки запуска; выберите левую селективную кнопку, если вы хотите, чтобы выполнение цикла прекращалось, когда уровень звука окажется ниже значения точки запуска. Вы также можете воспользоваться ниспадающим меню, чтобы установить бегунком предел, при котором выполнение цикла будет прекращаться.
- 3. Ячейка обратной связи отображает текущие показания датчика звука (0-100%). Вы можете использовать его для опробования различных значений точки запуска.
- 4. Если на панели настроек отмечена флажком опция "Показать счетчик", появится разъем, который позволит вам воспользоваться числом завершенных циклов для ввода его в любом месте программы (если вы подключите разъем к концентратору данных другого блока через шину данных).

#### **Датчик освещенности (фотоэлемент)** Цикл Латчик  $02$  $O3$  $\bigcap$  4 Управление:  $O<sub>2</sub>$ Латчик 50 Освещеннос Показать: ■ Включить

Если вы выберите "Датчик освещенности," программные блоки внутри цикла будут повторять свои действия до тех пор, пока датчик освещенности (фотоэлемент) не зарегистрирует определенную интенсивность света. После этого выполнение цикла прекратится, а выполнение программы продолжится.

1. Выберите порт, к которому подключен фотоэлемент. По умолчанию для фотоэлемента блоку будет назначен порт 3.

- 2. Чтобы установить значение точки запуска, воспользуйтесь бегунком или введите значение прямо в поле ввода. Выберите селективную кнопку справа от бегунка, если вы хотите, чтобы выполнение цикла прекращалось, когда уровень освещенности превышает значение точки запуска; выберите левую селективную кнопку, если вы хотите, чтобы выполнение цикла прекращалось, когда уровень освещенности окажется ниже значения точки запуска. Вы также можете воспользоваться ниспадающим меню, чтобы установить бегунком предел, при котором выполнение цикла будет прекращаться.
- 3. Если вы отметите флажком опцию "Включить освещение", датчик включит свой собственный слабый источник света и обнаружит свет при его отражении.
- 4. Блок обратной связи будет отображать текущие показания датчика.
- 5. Если на панели настроек отмечена флажком опция "Показать счетчик", появится разъем, который позволит вам воспользоваться числом завершенных циклов для ввода его в любом месте программы (если вы подключите разъем к концентратору данных другого блока через шину данных).

### **Датчик Ультразвуковой**

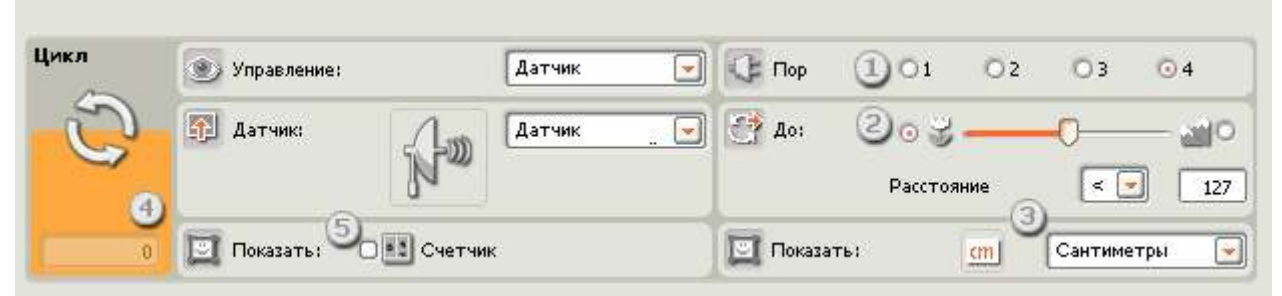

Если вы выберите "Ультразвуковой датчик," программные блоки внутри цикла будут повторять свои действия до тех пор, пока ультразвуковой датчик не обнаружит объект на определенном расстоянии.

- 1. Выберите порт, к которому подключен ультразвуковой датчик. По умолчанию для ультразвукового датчика блоку будет назначен порт 4.
- 2. Чтобы установить значение точки запуска, воспользуйтесь бегунком или введите значение прямо в поле ввода. Выберите селективную кнопку слева от бегунка, если вы хотите, чтобы выполнение цикла прекращалось, когда ультразвуковой датчик обнаруживает объект на расстоянии, меньшем значения точки запуска; выберите правую селективную кнопку, если вы хотите, чтобы выполнение цикла прекращалось, когда ультразвуковой датчик обнаруживает объект на расстоянии, превышающем значение точки запуска. Вы также можете воспользоваться ниспадающим меню, чтобы установить бегунком предел, при котором выполнение цикла будет прекращаться.
- 3. Выберите единицу измерения для регистрируемых значений сантиметры или дюймы.
- 4. Блок обратной связи будет отображать текущие показания ультразвукового датчика.
- 5. Если на панели настроек отмечена флажком опция "Показать счетчик", появится разъем, который позволит вам воспользоваться числом завершенных циклов для ввода его в любом месте программы (если вы подключите разъем к концентратору данных другого блока через шину данных).

## **Кнопки NXT**

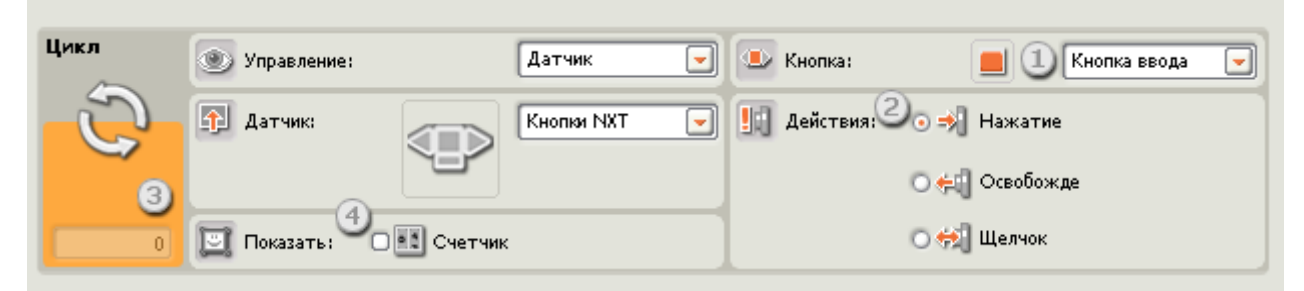

Если вы выберите "Кнопки NXT," программные блоки внутри цикла будут повторять свои действия до тех пор, пока выбранные кнопки NXT не зарегистрируют щелчок, нажатие или освобождение.

- 1. Выберите кнопку NXT, которая при включении будет посылать команду "истина" (и будет прекращать выполнение цикла).
- 2. Выберите "Щелчок" если вы хотите, чтобы выбранная кнопка срабатывала после быстрого нажатия и освобождения. Выберите "Нажатие", если вы хотите, чтобы выбранная кнопка срабатывала мгновенно при нажатии на нее. Выберите "Освобождение", если вы хотите, чтобы выбранная кнопка срабатывала когда она отпущена.
- 3. На блоке обратной связи будет отображаться "1", если выбранная кнопка NXT зарегистрировала щелчок, нажатие или ослабления давления на нее (в соответствии с установленными вами настройками).
- 4. Если на панели настроек отмечена флажком опция "Показать счетчик", появится разъем, который позволит вам воспользоваться числом завершенных циклов для ввода его в любом месте программы (если вы подключите разъем к концентратору данных другого блока через шину данных).

## **(Встроенный) Датчик оборотов**

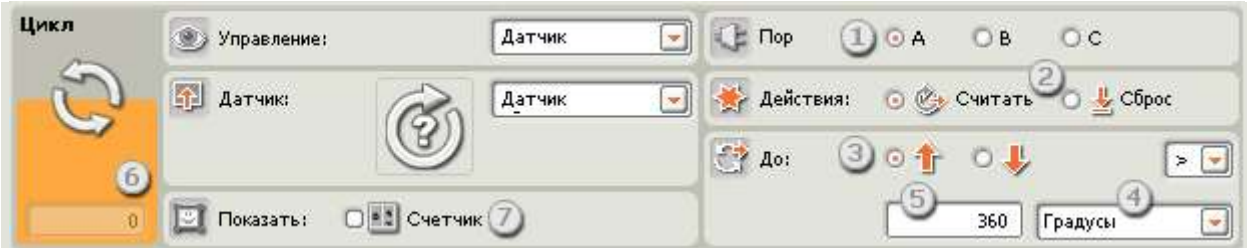

Если вы выберите "считывать" показания датчика оборотов, программные блоки внутри цикла будут повторять свои действия до тех пор, пока датчик оборотов не зафиксирует достижение определенного значения; затем выполнение цикла прекратится, а программа продолжит свою работу. Если вы выберите "сбросить" датчик оборотов, датчик будет сбрасываться на "ноль" после каждого цикла; блок будет продолжать выполнение цикла до тех пор, пока датчик оборотов не зафиксирует значение точки запуска во время одного из циклов.

- 1. Выберите порт, к которому подключен электродвигатель.
- 2. Выберите опцию для датчика оборотов "считывать показания" или "сбросить показания".
- 3. Используйте селективные кнопки для выбора необходимого вам направления: вперед или назад.
- 4. Используя ниспадающее меню, выберите "подсчет оборотов" или "подсчет градусов".
- 5. Введите количество оборотов или градусов, которые вы хотите наработать, прежде, чем прекратить выполнение цикла (позволив программе продолжить работу).
- 6. Ячейка обратной связи будет отображать текущее количество оборотов или градусов.
- 7. Если на панели настроек отмечена флажком опция "Показать счетчик", появится разъем, который позволит вам воспользоваться числом завершенных циклов для ввода его в любом месте программы (если вы подключите разъем к концентратору данных другого блока через шину данных).

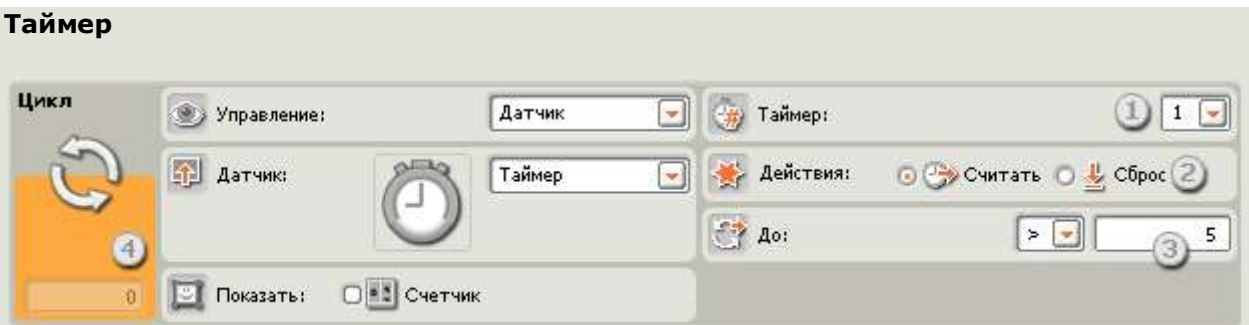

Если вы выберите "считывать" показания таймера, программные блоки внутри цикла будут повторять свои действия до тех пор, пока один из встроенных таймеров NXT не

зарегистрирует определенное значение времени; затем выполнение цикла прекратится, а выполнение программы будет продолжено. Если вы выберите "сбросить" таймер, он будет обнуляться после каждого цикла; блок будет продолжать выполнение цикла до тех пор, пока таймер не достигнет своего порогового значения во время одного из циклов.

- 1. Выберите таймер NXT, за которым вы хотите наблюдать.
- 2. Выберите опцию для таймера "вести отсчет" или "сбрасывать показания".
- 3. Введите значения времени (в секундах) в поле ввода.
- 4. Если на панели настроек отмечена флажком опция "Показать счетчик", появится разъем, который позволит вам воспользоваться числом завершенных циклов для ввода его в любом месте программы (если вы подключите разъем к концентратору данных другого блока через шину данных).

#### **Принять сообщение**

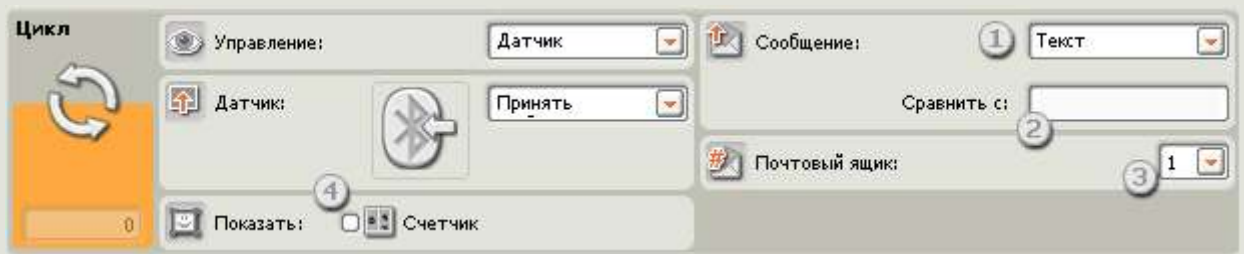

Если вы выберите "Принять сообщение", программные блоки внутри цикла будут повторять свои действия до тех пор, пока ваш устройство NXT не получит определенное сообщение Bluetooth. После этого выполнение цикла прекратится, а выполнение программы продолжится.

- 1. Используя ниспадающее меню, вы можете выбрать тип сообщения (текстовое, числовое или логическое), получения которого вы будете ожидать.
- 2. Для сравнения входящего сообщения с контрольным сообщением либо наберите тестовый текст или число (если в качестве сообщения вы выбрали текстовый или числовой формат), либо воспользуйтесь селективными кнопками для выбора контрольного логического значения ("истина" или "ложь").
- 3. Выберите номер почтового ящика, в который будет поступать сообщение.
- 4. Если на панели настроек отмечена флажком опция "Показать счетчик", появится разъем, который позволит вам воспользоваться числом завершенных циклов для ввода его в любом месте программы (если вы подключите разъем к концентратору данных другого блока через шину данных).

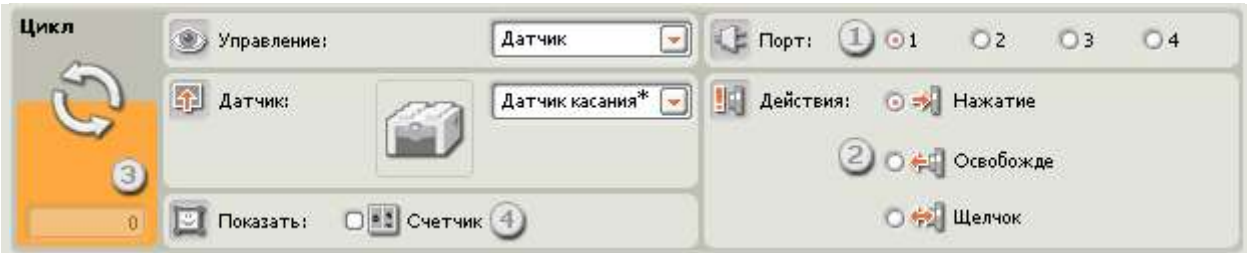

Если вы выберите "Датчик касания\*", программные блоки внутри цикла будут повторять свои действия до тех пор, пока датчик касания не зарегистрирует щелчок, нажатие или освобождение. После этого цикл завершит свою работу, а выполнение программы продолжится.

- 1. Выберите порт, к которому подключен датчик касания\*. По умолчанию для датчика касания блоку будет назначен порт 1.
- 2. Используйте селективные кнопки для указания типа срабатывания датчика касания, после которого выполнение цикла прекратится - щелчок, нажатие или освобождение. Выберите щелчок, если вы хотите, чтобы блок срабатывал на внезапное надавливание на датчик касание или на внезапное ослабление давления на него (длительность действия менее 0,5 секунды). Выберите "нажатие", если вы хотите, чтобы блок срабатывал мгновенно при нажатии на датчик касания. Выберите "Освобождение", если вы хотите, чтобы блок срабатывал при внезапном освобождение на датчик касания.
- 3. Блок сообщений обратной связи позволит вам проверить датчик касания. Если у вашего робота активирован датчик, здесь отобразится число "1".
- 4. Если на панели настроек отмечена флажком опция "Показать счетчик", появится разъем, который позволит вам воспользоваться числом завершенных циклов для ввода его в любом месте программы (если вы подключите разъем к концентратору данных другого блока через шину данных).

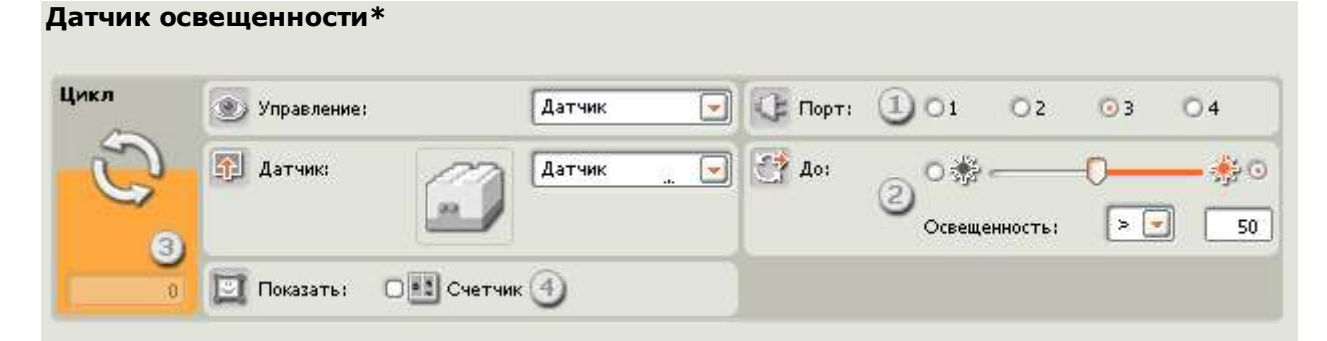

Если вы выберите "Датчик освещенности\*", программные блоки внутри цикла будут повторять свои действия до тех пор, пока датчик освещенности\* не зарегистрирует определенную интенсивность света. После этого выполнение цикла прекратится, а выполнение программы продолжится.

- 1. Выберите порт, к которому подключен датчик освещенности\*. По умолчанию для датчика освещенности блоку будет назначен порт 3.
- 2. Чтобы установить значение точки запуска, воспользуйтесь бегунком или введите значение прямо в поле ввода. Выберите селективную кнопку справа от бегунка, если вы хотите, чтобы выполнение цикла прекращалось, когда уровень освещенности превышает значение точки запуска; выберите левую селективную кнопку, если вы хотите, чтобы выполнение цикла прекращалось, когда уровень освещенности окажется ниже значения точки запуска. Вы также можете воспользоваться ниспадающим меню, чтобы установить бегунком предел, при котором выполнение цикла будет прекращаться.
- 3. Блок обратной связи будет отображать текущие показания датчика.
- 4. Если на панели настроек отмечена флажком опция "Показать счетчик", появится разъем, который позволит вам воспользоваться числом завершенных циклов для ввода его в любом месте программы (если вы подключите разъем к концентратору данных другого блока через шину данных).

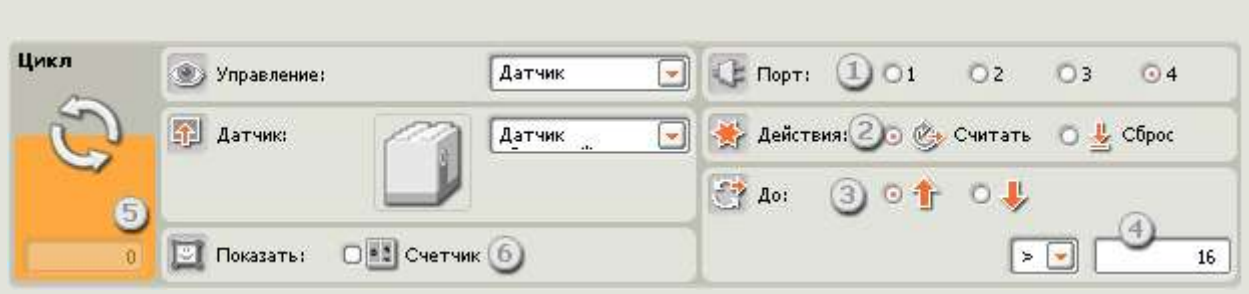

#### **Датчик оборотов\***

Если вы выберете "считывать" показания датчика оборотов\*, программные блоки внутри цикла будут повторять свои действия до тех пор, пока датчик оборотов не зафиксирует достижение установленного количества тактов (16 на оборот); затем выполнение цикла прекратится, а программа продолжит свою работу. Если вы выберете "сбросить" датчик оборотов\*, датчик будет сбрасываться на "ноль" после каждого цикла; блок будет продолжать выполнение цикла до тех пор, пока датчик оборотов не зафиксирует значение точки запуска во время одного из циклов.

- 1. Выберите порт, к которому подключен электродвигатель.
- 2. Выберите опцию для датчика оборотов\* "считывать показания" или "сбросить показания".
- 3. Используйте селективные кнопки для выбора необходимого вам направления: вперед или назад.
- 4. Введите количество тактов (16 на оборот), которые вы хотите наработать, прежде, чем прекратить выполнение цикла (позволив программе продолжить работу).
- 5. Блок обратной связи будет отображать текущее количество тактов (16 на один оборот).
- 6. Если на панели настроек отмечена флажком опция "Показать счетчик", появится разъем, который позволит вам воспользоваться числом завершенных циклов для ввода его в любом месте программы (если вы подключите разъем к концентратору данных другого блока через шину данных).

#### **Датчик температуры\***

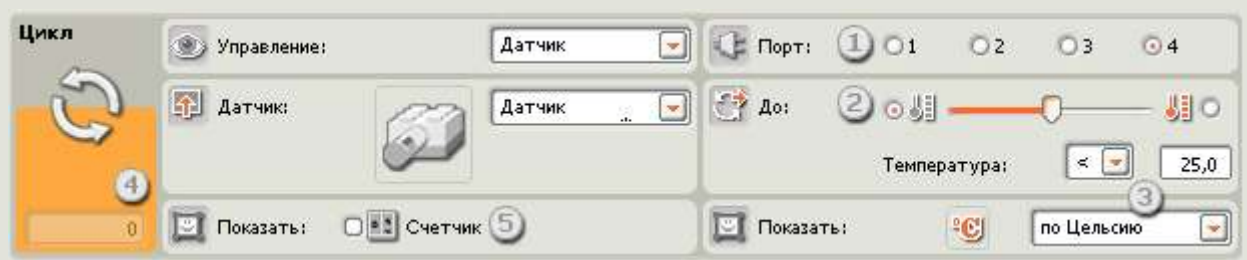

Если вы выберите "Датчик температуры\*", программные блоки внутри цикла будут повторять свои действия до тех пор, пока датчик температуры\* не зарегистрирует определенную температуру. После этого выполнение цикла прекратится, а выполнение программы продолжится.

- 1. Выберите порт, к которому подключен датчик температуры. По умолчанию для датчика температуры блоку будет назначен порт 4.
- 2. Чтобы установить значение точки запуска, воспользуйтесь бегунком или введите значение прямо в поле ввода. Выберите селективную кнопку справа от бегунка, если вы хотите, чтобы блок срабатывал на температуру, более высокую, чем значение точки запуска; выберите левую селективную кнопку для срабатывания блока на температуру, более низкую, чем значение точки запуска. Вы также можете воспользоваться ниспадающим меню, чтобы установить бегунок в диапазоне подачи команды "истина".
- 3. Выберите шкалу измерения для регистрируемых значений шкала Цельсия или шкала Фаренгейта.
- 4. Ячейка обратной связи будет отображать текущие значения температуры.
- 5. Если на панели настроек отмечена флажком опция "Показать счетчик", появится разъем, который позволит вам воспользоваться числом завершенных циклов для ввода его в любом месте программы (если вы подключите разъем к концентратору данных другого блока через шину данных).

#### **Подсчет**

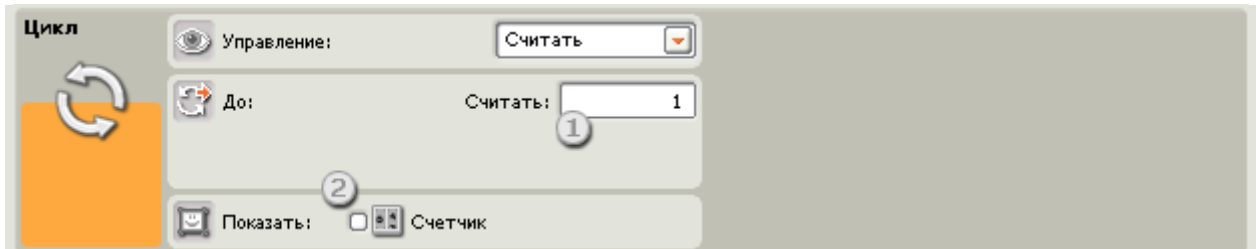

Если вы выберете "Подсчет," программные блоки внутри цикла будут повторять свои действия до тех пор, пока счетчик не достигнет установленного количества повторений.

- 1. Воспользуйтесь этим полем для ввода количества повторений, после которых выполнение цикла прекратится. Например, если вы вводите "2", выполнение цикла прекратится после того, как программные блоки выполнят цикл дважды.
- 2. Отметьте опцию "Показать счетчик", чтобы вы могли соединить левую сторону цикла с правой (где появился разъем "счетчик"). Благодаря соединению левой и правой сторон программа сможет подсчитывать количество завершенных циклов и прекратит их выполнение, когда счетчик достигнет установленного вами значения.

## **Логика**

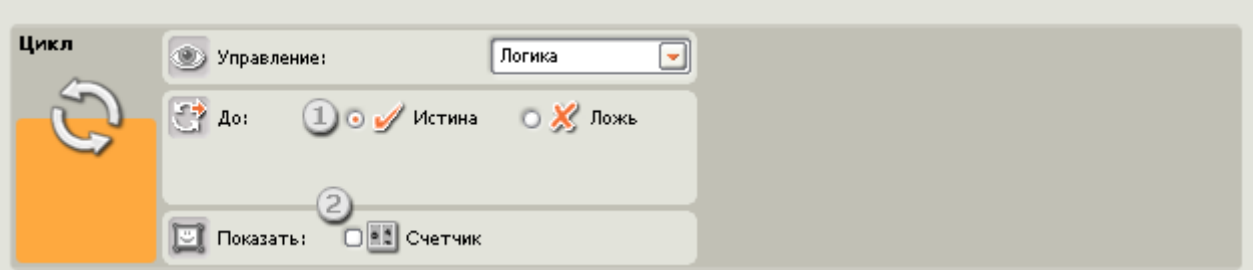

Если вы выбрали опцию "Логика" и подключаете шину данных входа к хвосту Программного блока повтора операции, все программные блоки внутри цикла будут повторять операции до тех пор, пока Программный блок повтора операции не получит через шину данных логическую команду "истина" или "ложь". После получения специальной логической команды, выполнение цикла будет прекращено.

- 1. Выберите тип логической команды, которая будет прекращать выполнение цикла "истина" или "ложь".
- 2. Если на панели настроек отмечена флажком опция "Показать счетчик", появится разъем, который позволит вам воспользоваться числом завершенных циклов для ввода его в любом месте программы (если вы подключите разъем к концентратору данных другого блока через шину данных).